# **STAMP User's Guide v1.08**

**Statistical Analysis of Metagenomic Profiles** 

# Donovan Parks and Robert Beiko

March 13, 2011

# **Contents**

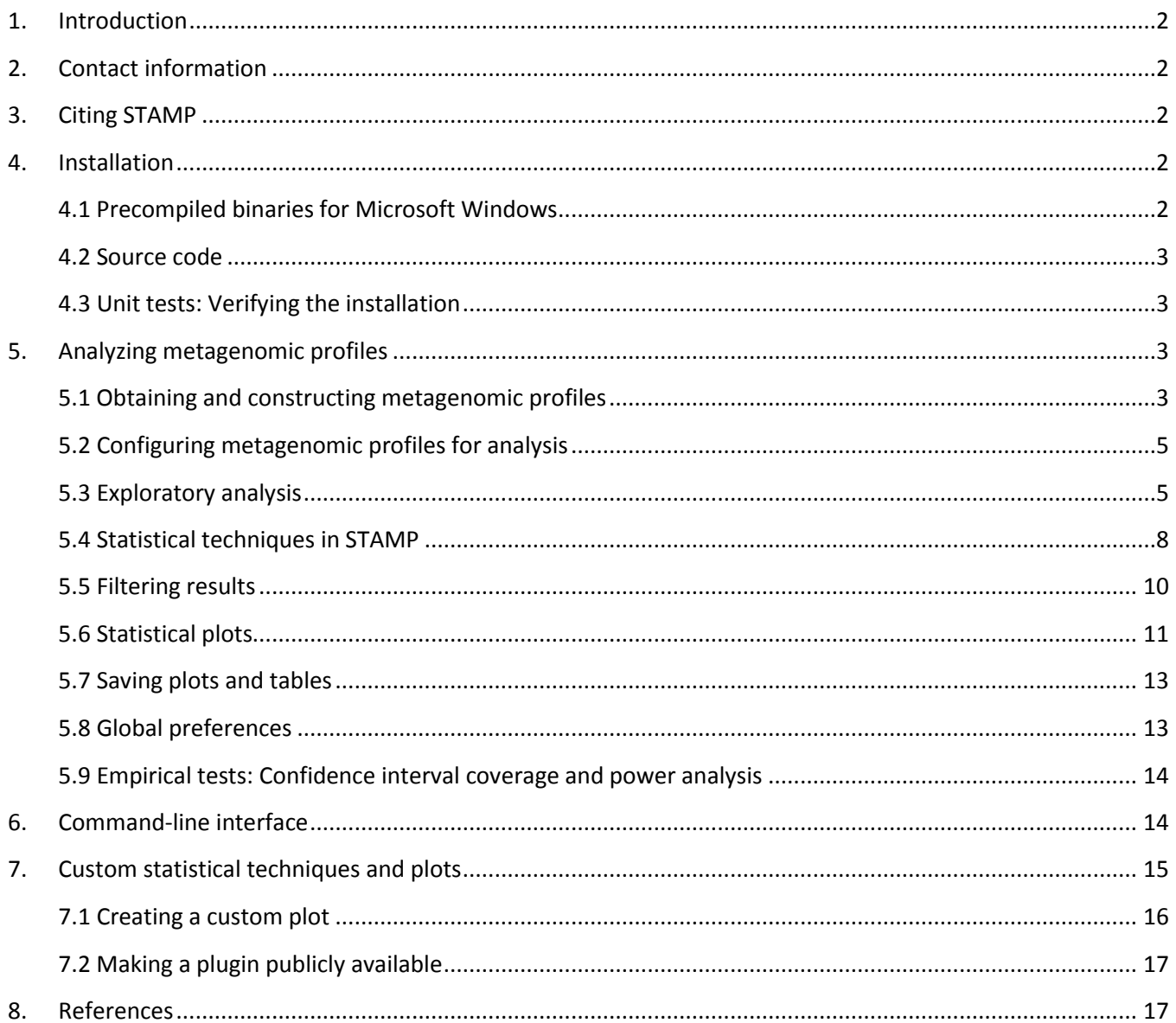

# <span id="page-1-0"></span>**1. Introduction**

STAMP (**ST**atistical **A**nalysis of **M**etagenomic **P**rofiles) is a software package for analyzing metagenomic profiles, such as a phylogenetic profile indicating the number of marker genes assigned to different taxonomic units or a functional profile indicating the number of sequences assigned to different biological subsystems or pathways. It aims to promote 'best practices' in choosing appropriate statistical techniques and in reporting results by encouraging the use of effect sizes and confidence intervals for assessing biological importance. A user-friendly, graphical interface permits easy exploration of statistical results and generation of publication-quality plots for inferring the biological relevance of features in a metagenomic profile. STAMP is open-source, extensible via a plugin framework, and available for all major platforms.

This document provides a tutorial style introduction demonstrating how STAMP can be used to analyze metagenomic profiles. Functional profiles for the obese and lean mouse microbiomes originally investigated by Turnbaugh *et al.* (2006) is used to illustrate the use of STAMP.

# <span id="page-1-1"></span>**2. Contact information**

STAMP is in active development and we are interested in discussing all potential applications of this software. We encourage you to send us suggestions for new features. Suggestions, comments, and bug reports can be sent to Rob Beiko (beiko [at] cs.dal.ca). If reporting a bug, please provide as much information as possible and a simplified version of the data set which causes the bug. This will allow us to quickly resolve the issue.

# <span id="page-1-2"></span>**3. Citing STAMP**

If you use STAMP in your research, please cite the following article:

Parks, D.H. and Beiko, R.G (2010). *Identifying biologically relevant differences between metagenomic communities.* Bioinformatics, 26, 715-721.

# <span id="page-1-3"></span>**4. Installation**

## <span id="page-1-4"></span>**4.1 Precompiled binaries for Microsoft Windows**

A precompiled binary is available for Microsoft Windows. This binary has been tested under Windows XP and Windows 7, but should also work under Windows Vista. The precompiled binary is available from the STAMP website:

## <http://kiwi.cs.dal.ca/Software/STAMP>

If you have a pristine copy of Microsoft Windows installed you may need to install the Visual C++ 2008 Redistributable Package:

Windows XP or x86 (32-bit) [versions of Windows Vista or 7](http://www.microsoft.com/downloads/details.aspx?FamilyID=9b2da534-3e03-4391-8a4d-074b9f2bc1bf&displaylang=en)

[x64 \(64-bit\) versions of Windows Vista or 7](http://www.microsoft.com/downloads/details.aspx?familyid=BA9257CA-337F-4B40-8C14-157CFDFFEE4E&displaylang=en)

This package contains a number of commonly required runtime components which you likely already have via other installed software. STAMP will fail with a message indicating the "configuration is incorrect" if you require this package.

## <span id="page-2-0"></span>**4.2 Source code**

Running from source is the best way to fully exploit and contribute to STAMP. It is relatively painless to setup STAMP from source on either Microsoft Windows or Apple's Mac OS X. Instructions on installing STAMP from source are available on our wiki:

#### [http://kiwi.cs.dal.ca/Software/Quick\\_installation\\_instructions\\_for\\_STAMP](http://kiwi.cs.dal.ca/Software/Quick_installation_instructions_for_STAMP)

If you wish to use STAMP strictly from the command-line (e.g., as typical of a cluster environment) only a subset of the 3<sup>rd</sup>-party dependencies are required as detailed on the wiki.

## <span id="page-2-1"></span>**4.3 Unit tests: Verifying the installation**

A set of unit tests are available to verify that STAMP and all 3<sup>rd</sup>-party libraries are installed correctly. These unit tests verify the numerical accuracy of the statistical tests, effect size measures, confidence interval methods, and multiple test correction methods provided within STAMP. Executing the unit tests is strongly recommended when installing STAMP from source. To execute the unit tests, move to the main STAMP directory and enter the following command:

python STAMP\_test.py –v

# <span id="page-2-2"></span>**5. Analyzing metagenomic profiles**

## <span id="page-2-3"></span>**5.1 Obtaining and constructing metagenomic profiles**

Throughout this section we will be looking at the mouse obesity data collected by Turnbaugh *et al.* (2006). In this study, the functional potential of the gut microbiota in a lean mouse and an obese mouse were compared using pyrosequencing. Taxonomic and functional profiles for this data can be obtained from MG-RAST (Meyer *et al.*, 2008).

*Obtaining profiles from MG-RAST*: Visit the MG-RAST website (http://metagenomics.nmpdr.org) and browse the list of pubic metagenomes. Select one of the two mouse projects (LeanMouseCecumMic2005 or ObeseMouseCecumMic2005). We are interested in obtaining the functional profiles for these projects. To obtain a functional profile click on the Data Analysis tab above the description of the sample. From the Analysis Views menu select Functional Classification. From the Data Selection section, click on the + next to Metagenomes and select the other mouse sample. Set the maximum e-value to 1e<sup>-5</sup> and the minimum alignment length to ~100. Now click the generate button in order to obtain a table with annotated reads from these two samples. Click on the group table by combobox and select clear grouping in order to obtain the complete functional table. STAMP requires full MG-RAST tables. To download the functional profile, click on the download data matching current filter button. Taxonomic profiles can be obtained in a similar manner.

*Creating a STAMP profile:* To work with MG-RAST profiles within STAMP they need to be converted into a STAMP profile. From within STAMP select the Create profile from an MG-RAST table command from the File menu. This opens up the Create profile dialog box. Leave the profile type as "MG-RAST functional profile". Click on the Load profile button and select the mouse functional profile you downloaded. If desired, you can customize the headings of each hierarchical level by clicking on the Customize headings button. Click the Create STAMP profile button and save the STAMP profile to a suitable location. We will refer to this profile as the ObeseMouse profile. If you wish to give the samples more descriptive names, edit the ObeseMouse.spf file.

*IMG/M profiles*: Metagenomic profiles can also be obtained from the JGI IMG/M web portal (Markowitz *et al.*, 2008). Profiles for multiple metagenomic samples can be created using the services at IMG/M and downloaded as a single file. STAMP works specifically with IMG/M's abundance profiles obtained by clicking on the *Compare Genomes* menu item, followed by *Abundance Profile, and* finally *Abundance Profile Overview*.

COG profiles from IMG/M do not contain information about which COG category or higher level class a COG belongs to. STAMP can add this information to an IMG/M COG profile. This is done in the Assign COG categories to an IMG/M profile dialog accessible through the File menu. Some COGs are associated with multiple COG categories. For example, COG0059 is assigned to COG categories E and H. You can elect to treat multi-code COGs as unique features (i.e., there should be a COG code named EH) or to assign sequences associated with a multi-code COG to each individual COG category (i.e., a sequence assigned to COG0059 will add a single count to COG categories E and H).

You can create your own COG profiles and have STAMP assigned higher level COG information to your profile. The example file *Assign COGs Example.tsv* demonstrates the required file format for using the Assign COG categories to an IMG/M profile feature of STAMP.

*Creating your own profiles*: STAMP reads text files in tab-separated values (TSV) format. This file can contain hierarchical and profile information for two or more samples. The first row of the file contains the header for each column. Columns indicating the hierarchical structure of a sample must be placed from the highest to lowest level in the hierarchy. There are no restrictions on the depth of the hierarchy. Hierarchies can be multifuricating, but must form a strict tree structure. The number of reads assigned to each leaf node in the hierarchy must be specified for each sample. These sample count columns must be integers and the hierarchy category names must *not* be strictly numeric. An example input files is given below:

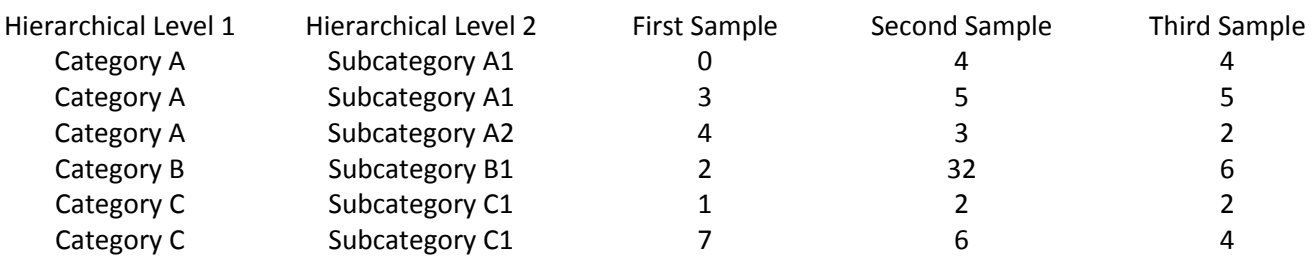

#### <span id="page-4-0"></span>**5.2 Configuring metagenomic profiles for analysis**

To load a profile into STAMP select the Open profile command from the File menu. Load the ObeseMouse profile you created in Section 5.1. The Profile tab will now be populated with information about this profile. You can select individual samples within a profile using the Sample 1 and Sample 2 dropdown boxes. In this profile there are only two samples and STAMP will automatically select these. The colour boxes next to the sample names allow you to specify specific colours for each sample. These colours will be reflected in the plots created with STAMP. The level

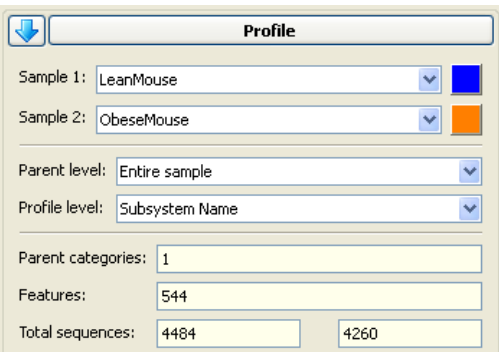

in the hierarchy you wish to analyze can be selected from the Profile level dropdown box. By default it is set to the lowest level (i.e., the leaf nodes) in the hierarchy. Keep it at this default value. The proportion of sequences assigned to a feature will be calculated relative to the total number of sequences assigned to its parent category at the hierarchical level specified in the Parent level dropdown box. The default is to calculate proportions relative to all assigned sequences (i.e., the entire sample). Again, we will use the default value for this tutorial. Summary information about the selected samples and hierarchical levels is also provided in the Profile tab. Within these mouse gut microbiomes there is 544 SEED subsystems present (Overbeek *et al.*, 2005). The number of samples from the lean and obese mouse samples is 4484 and 4260, respectively.

#### <span id="page-4-1"></span>**5.3 Exploratory analysis**

An initial exploration of a pair of metagenomic profiles can be done using the exploratory plots provided within STAMP. These plots are accessed on the  $Exploratery$  plots page. There are currently three exploratory plots available within STAMP:

- *Profile bar plot:* a bar plot indicating the proportion of sequences assigned to each feature. It is recommended for investigating higher hierarchical levels of a profile where the number of features is relatively small. Confidence intervals for each proportion are calculated using the Wilson score method (Newcombe, 1998b) with the small probability correction indicated in Brown *et al.*, 2001. Figure 1 gives a profile bar plot for the example mouse metagenomes.
- *Profile scatter plot:* indicates the proportion of sequences assigned to each feature in a colour coded scatter plot. This plot is useful for identifying features that are clearly enriched in one of the two samples. Confidence intervals for each proportion can be displayed and are calculated using the Wilson score method (Newcombe, 1998b) with the small probability correction indicated in Brown *et al.*, 2001. A notable benefit of this plot is that it can be applied to metagenomes which have a large number of features. Figure 2 gives a profile scatter plot for our mouse metagenomes.
- *Sequence histogram:* gives a general overview of the number of sequences assigned to each feature. Figure 3 gives a sequence histogram for our mouse metagenomes.

A configuration dialog for each of these plots provides a number of customization options. To customize a plot click the Configure plot button at the bottom of the Exploratory plots page. Plots can also be sent to a new window using the Send plot to window command under the View menu. This allows multiple plots to be viewed at once.

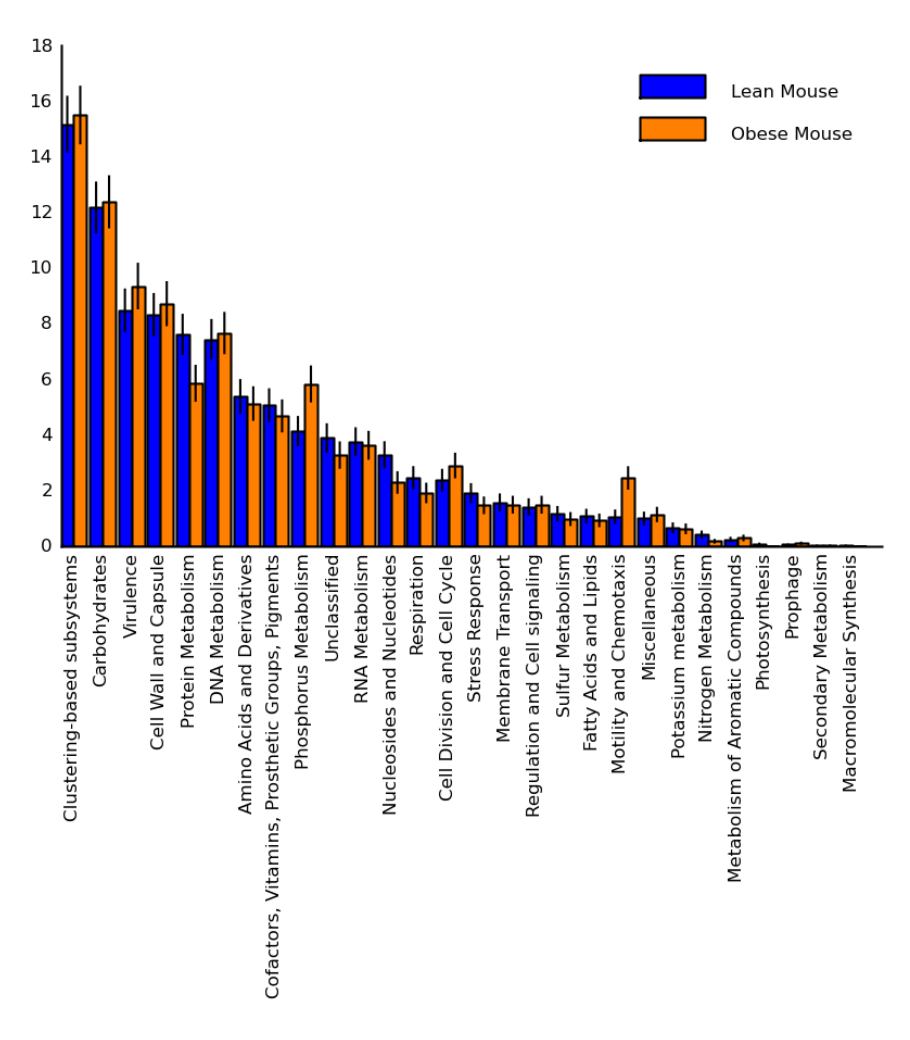

Figure 1. Profile bar plot showing the relative proportion of the 28 highest level SEED subsystems. From this plot we can see that a high proportion of genes were assigned to pathways involved in processes related to carbohydrates and virulence. The difference between the lean and mouse samples is minimal for most of these subsystems as we would expect when considering such coarsely defined subsystems. The protein metabolism, phosphorus metabolism, and motility and chemotaxis subsystems being potential exceptions. 95% confidence intervals are shown by black bars. A statistical test is required to determine if these differences are large enough to be statistically significant. This plot was created by setting the profile level to the highest level in the hierarchy, Subsystem Hierarchy 1.

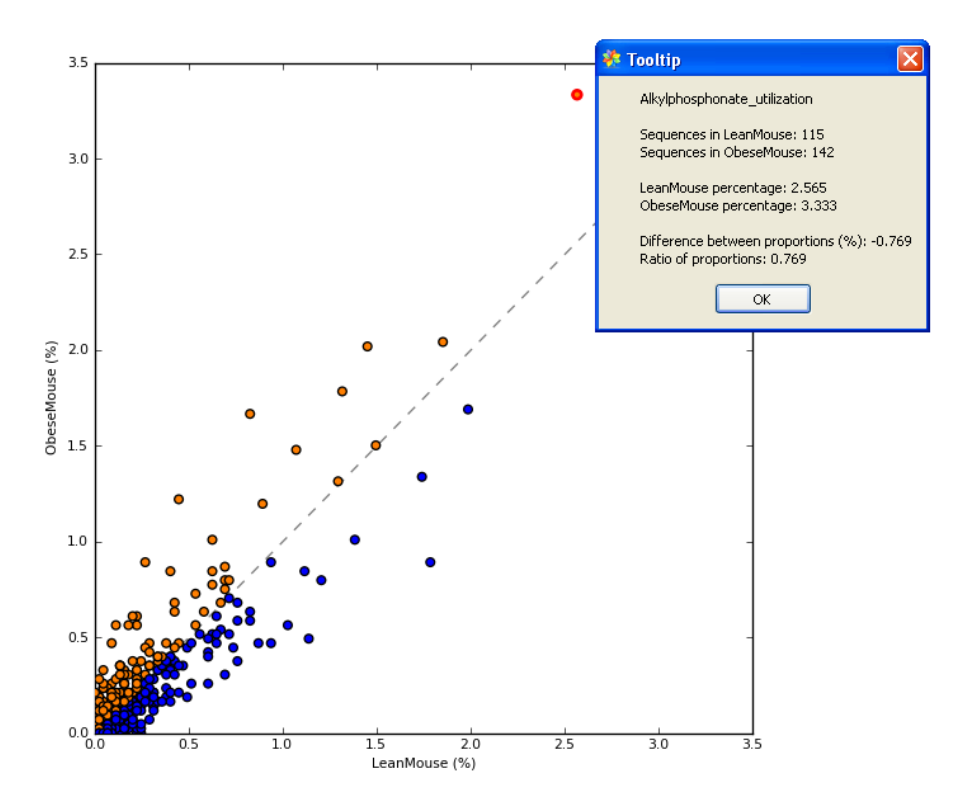

Figure 2. Profile scatter plot indicating the relative proportion of all 544 features at the Subsystem level. Detailed information for the upper right point highlighted in red is shown in the Tooltip dialog. Detailed information about any point can be obtained by clicking on it. Points on either side of the grey dashed  $y = x$  line are enriched in one of the two samples. A statistical hypothesis test is required to determine if the observed difference is large enough to safely discount it being a sampling artifact. This plot illustrates that the majority of subsystems in our mouse metagenomes are present in low proportions (i.e., < 0.5%) and are similar in our two samples.

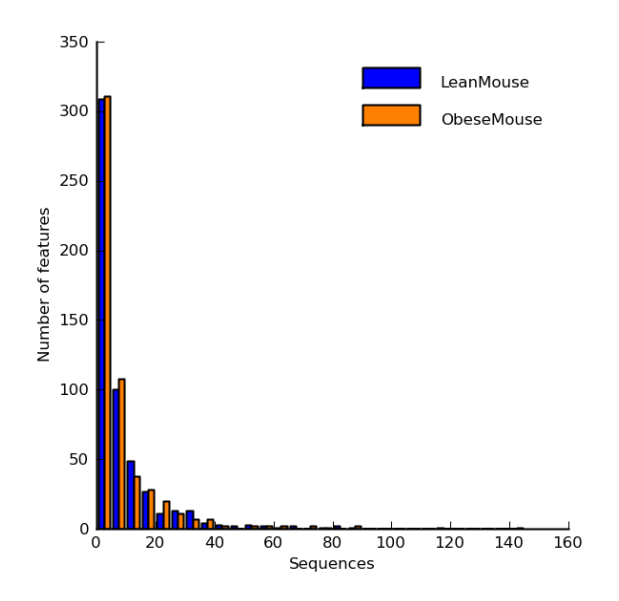

Figure 3. Sequence histogram indicating distribution of assigned sequences for each sample. For both our mouse samples, over 300 of the 544 features have been assigned 5 or fewer sequences. The vast majority of features contain less than 20 sequences. A few features have greater than 60 sequences assigned to them. A log scaled histogram can also be produced by STAMP in order to further investigate the distribution of assigned sequences.

#### <span id="page-7-0"></span>**5.4 Statistical techniques in STAMP**

Table 1 indicates the statistical techniques available in STAMP for calculating statistical significance, determining effect sizes along with their corresponding confidence intervals (CIs), and correcting p-values when multiple hypothesis tests are performed. We recommend using Fisher's exact test for calculating statistical significance (Parks and Beiko, 2009). Both one and two-sided statistical hypothesis tests are supported although though generally a two-sided test should be used for the reasons discussed in Rivals *et al.* (2007).

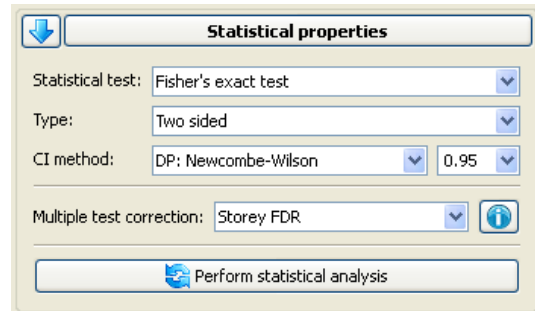

To assess biological importance it is often useful to consider both an absolute effect size statistic such as the different between proportions and a relative statistic such as the ratio of proportions. For the difference between proportions we recommend using the Newcombe-Wilson method for calculating CIs and for the ratio of proportions we recommend the standard asymptotic approach (Parks and Beiko, 2009; Newcombe, 1998). CIs are typically created for a nominal coverage of 95% and in general there is little reason to deviate from this convention.

The use of a multiple test correction is often unnecessary when performing an initial exploratory analysis. However, when reporting results it must be made explicit which, if any, multiple correction technique was applied. When no correction is applied it is critical to report the total number of features within a profile. If a familywise error method (*i.e.*, Bonferroni, Holm-Bonferroni, or Šidák) is used, the probability of there being one or more false positives is given by the corrected p-values (*i.e.,* the probability of there being one or more false positives amongst all features with a p-value ≤ 0.05 is 5%). When a false discovery rate (FDR) method (*i.e.*, Storey or Benjamini-Hochberg) is applied, the reported q-value indicates the percentage of false positives that should be expected amongst all features with a smaller q-value (*i.e.*, if there are 100 features with a q-value ≤ 0.05 we should expect  $100 \cdot 0.05 = 5$  of these 100 features to be false positives). Our preference is to apply Storey's FDR method as it makes the number of false positives to be expected explicit, is generally more powerful than the Benjamini-Hochberg approach, and is far less conservative than applying a familywise error rate method. However, when the number of significant features is large, a method for directly controlling the familywise error rate may be preferred in order to focus attention on a smaller subset of potentially biologically relevant features.

Apply the default settings in Table 1 (with the CI method set to DP: Newcombe-Wilson) to our mouse metagenomes. The Statistical results table page contains the results of applying the selected statistical techniques. Only table rows corresponding to features in the currently active set (see Section 5.5 on filtering) can be displayed be checking the Show only active features checkbox. Before investigating these statistical results, we need to look at how filtering in STAMP allows us to focus on those features that are most likely to be of interest.

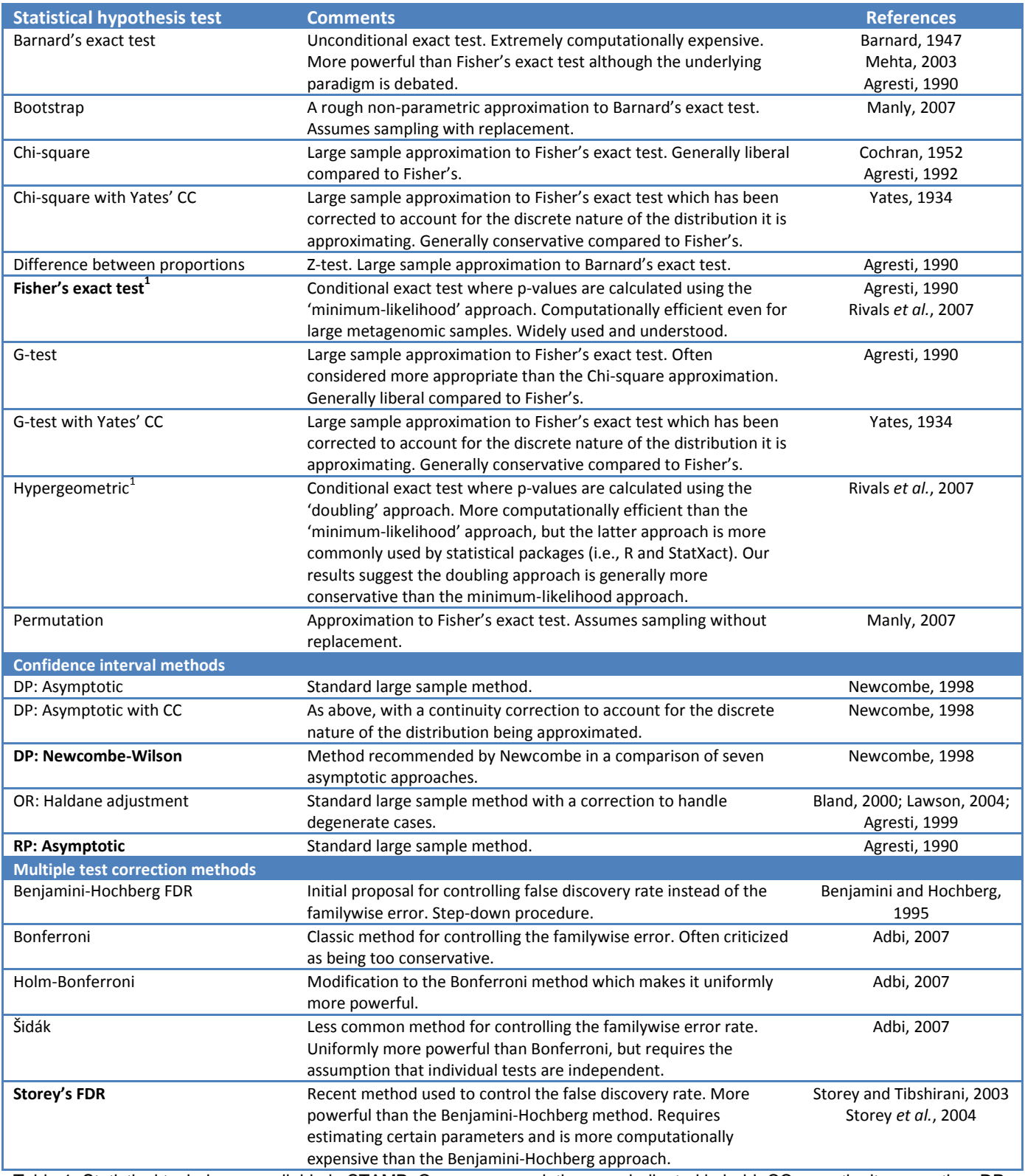

Table 1. Statistical techniques available in STAMP. Our recommendations are indicated in bold. CC = continuity correction, DP = difference between proportions, OR = odds ratio, RP = ratio of proportions; <sup>1</sup> Use of Fisher's exact test to imply a 'minimumlikelihood' approach and hypergeometric to imply a 'doubling' approach to calculating a p-value is commonly, but not universally, used.

#### <span id="page-9-0"></span>**5.5 Filtering results**

A number of filters can be applied to a profile in order to focus on those features that are likely to be of biological interest. STAMP supports the following filters:

- *p-value filter*: all features with a p-value greater than the specified value are removed
- *Sequence filter*: allows features that have been assigned fewer than the specified number of sequences to be removed. Filtering can be applied to the maximum or minimum number of sequences assigned to a feature within the two samples. Alternatively, features can be filtered by sequence count using an independent threshold for each sample.
- *Parent sequence filter:* same as the sequence filter except applied to the sequence counts within parental categories.

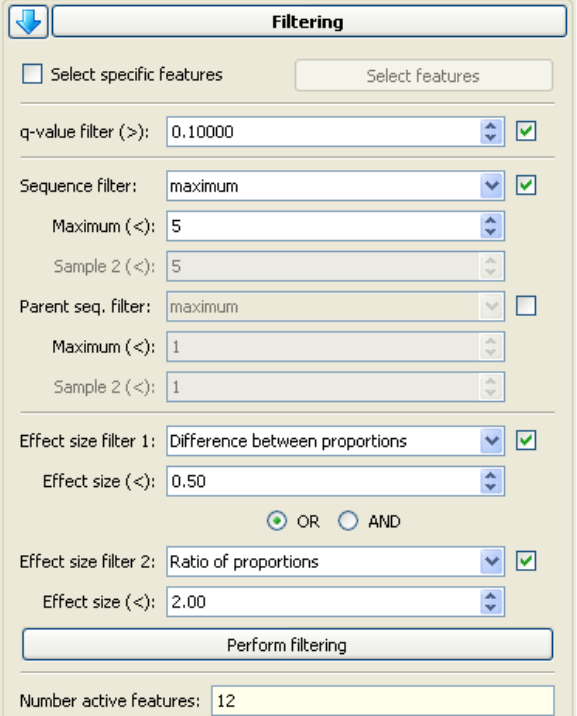

 *Effect size filters*: allows features with small effect sizes to be removed. Filtering can be performed on

two different effect size statistics. This allows one to filter on both an absolute (i.e., difference between proportions) and relative (i.e., ratio of proportions) measure of effect size. These filters can be applied so features meeting either condition (logical OR operator) or both conditions (logical AND operator) are retained.

In order to allow specific parent categories or features to be investigated, STAMP also supports selecting subsets of features. Feature selecting is performed using the Select features dialog box which is accessed by clicking on the Select specific features button. Within this dialog individual features or all features within specific parent categories can be selected or removed from consideration. Filtering, as described above, will be performed on these selected features in order to allow investigating specific subsets of features with particular properties. To investigate a subset of features without performing any filtering uncheck all the filters.

Our exploratory analysis of the mouse samples reveals that there are few subsystems that differ between these microbiomes. We can focus on a liberal set of features with marginal statistical support by setting the p-value filter to 0.1. This will result in a list of features where we should expect 10% of them to be false positives (i.e., a sampling artifact). Features where both samples contain less than five sequences can be ignored by setting the Sequence filter to maximum and its corresponding value to five. Although such filters may be statistically significant, they should generally be ignored or treated with extreme caution since there are many sources of potential error not modeled by our statistical tests. To focus on only those features with an effect size large enough to be of potential biological interest, we can set the effect size filters to Difference between proportions and Ratio of proportions with a value of 0.5% and 2.0, respectively. By OR'ing these filters together we will retain all features that meet either of these criteria. Applying this filter results in a set of twelve active features as indicated at the bottom of the Filtering tab.

## <span id="page-10-0"></span>**5.6 Statistical plots**

STAMP contains several statistical plots to help investigate the results of the applied statistical techniques and to identify features that are of biological relevance:

- *Extended error bar plot:* this is the most important plot provided by STAMP. It indicates the p-value along with the effect size and associated confidence interval for each active feature. In addition, a bar plot is provided to give an indication of how many sequences are assigned to a feature in each sample. We believe this is the minimal amount of information required to reason about the biological relevance of a feature. Figures 4 and 5 contain extended error bar plots for our mouse metagenomes.
- *Bar plot:* the bar plot can be used to look at any statistic in detail for the set of active features (i.e., effect size, p-value, corrected p-value, number of sequences assigned to a feature in each sample, or the relative proportion of sequences assigned to a feature in each sample). Figure 6 gives a bar plot for the number of assigned sequences for our mouse metagenomes.
- *Multiple comparison plot:* a multiple comparison plot can be used to analyze the results of applying a multiple test correction technique. Figure 7 gives such a plot for out mouse metagenomes.
- *p-value histogram*: a p-value histogram shows the distribution of p-values in a metagenomic profile. Figure 8 gives such a plot for our mouse metagenomes.

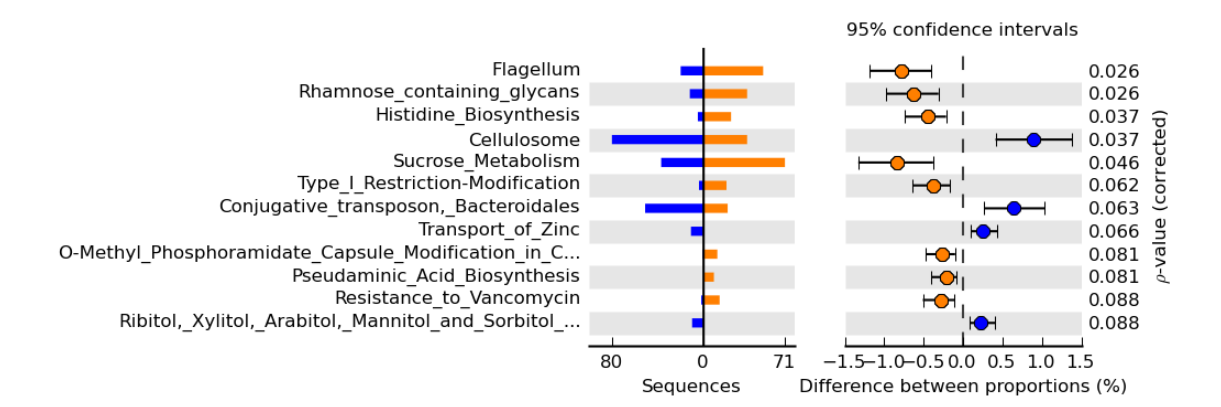

Figure 4. Extended error bar plot for the twelve subsystems that passed the liberal filtering performed on the mouse metagenomes. Subsystems are ordered according to their corrected p-values (q-values in this case since we applied Storey's FDR approach). We should expect one or two of these subsystems to be false positives (i.e., 10% of the twelve features). Note that the alkylphosphonate utilization subsystem pointed out in Figure 2 is not identified in our list of potentially biologically interesting subsystems. This subsystem has an uncorrected p-value of 0.036 and a Storey's q-value of 0.49. In a list containing all 39 subsystems with a q-value of less than 0.49, we should expect half of these to be false positives (not a very interesting list!). Similarly, if we apply no multiple test correction we would identify 45 subsystems with a p-value less than 0.05, but must accept that  $544 * 0.05 \sim = 27$  of these are likely false positives. Without additional evidence we should have little confidence that the alkylphosphonate utilization subsystem is truly different between our two mouse metagenomes.

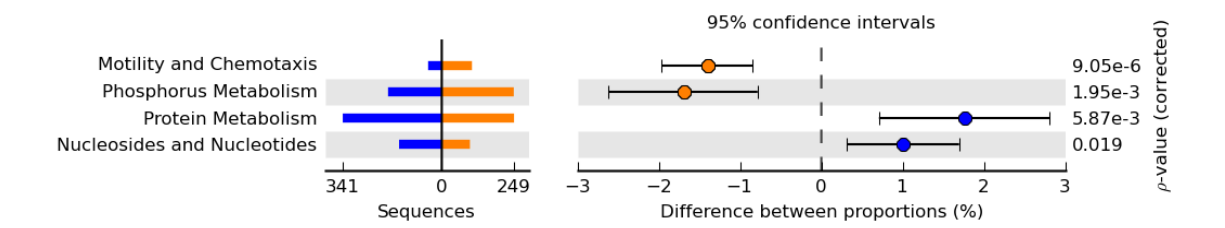

Figure 5. Extended error bar plot for the SEED subsystems at the top level of our mouse functional hierarchy. The same filtering as specified in Section 5.5 was applied. Note that these subsystems largely correspond to those identified in our exploratory analysis in Figure 1. Unlike the alkylphosphonate utilization subsystem discussed in Figure 4, there is strong statistical evidence that one of the mouse microbiomes is enriched in these subsystems. The biological relevance of this enrichment depends on the questions under investigation and the magnitude of the effect size along with the width of the associated CI. For example, we can be 95% confident that the true difference in proportions for the phosphorus metabolism is between 0.8% and 2.6%.

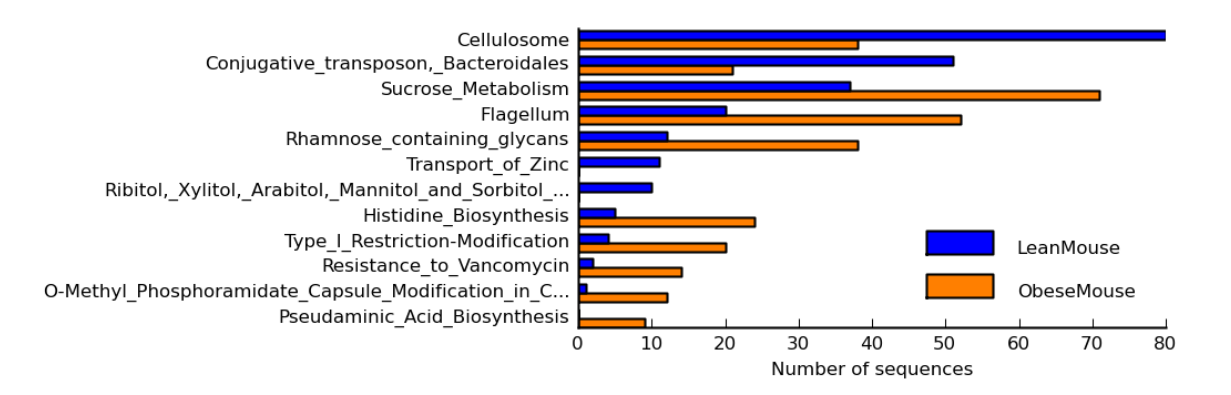

Figure 6. Bar plot showing the number of sequences assigned to each active feature in our two mouse metagenomes. This plot provides a more detailed few of the bar plot given in the extended error bar plot in Figure 4.

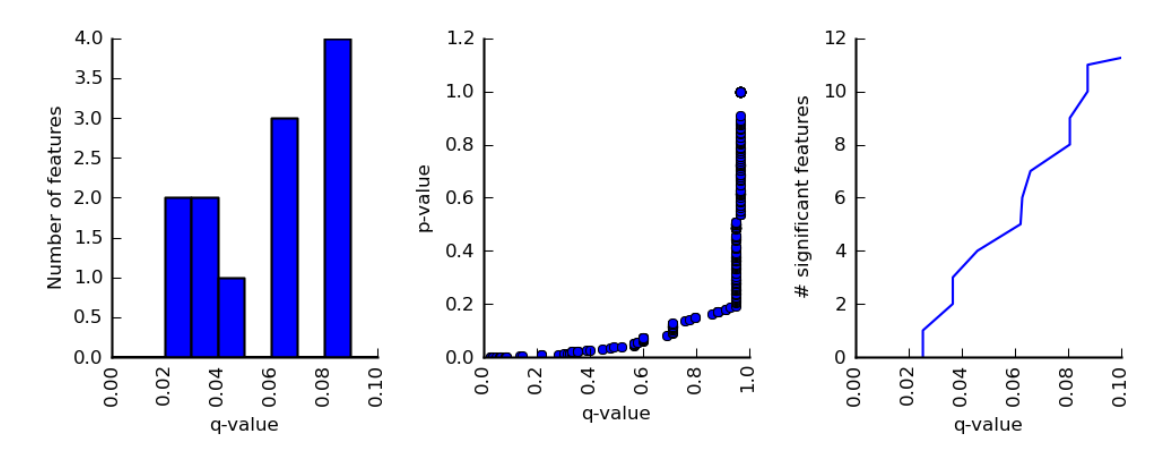

Figure 7. Multiple comparison plots useful for assessing the influence of a multiple comparison test. Here Storey's FDR approach was applied to all features (by turning off all filtering) in our ObeseMouse profile. The first plot indicates the number of features with q-values below 0.1. The mapping of each p-value to a q-value is shown in the middle plot. For example a subsystem with a p-value of 0.2 will have a q-value of approximately 1. The final plot indicates the number of significant features that will be reported for different q-values. The x-axis range can be individually set for any of these plots.

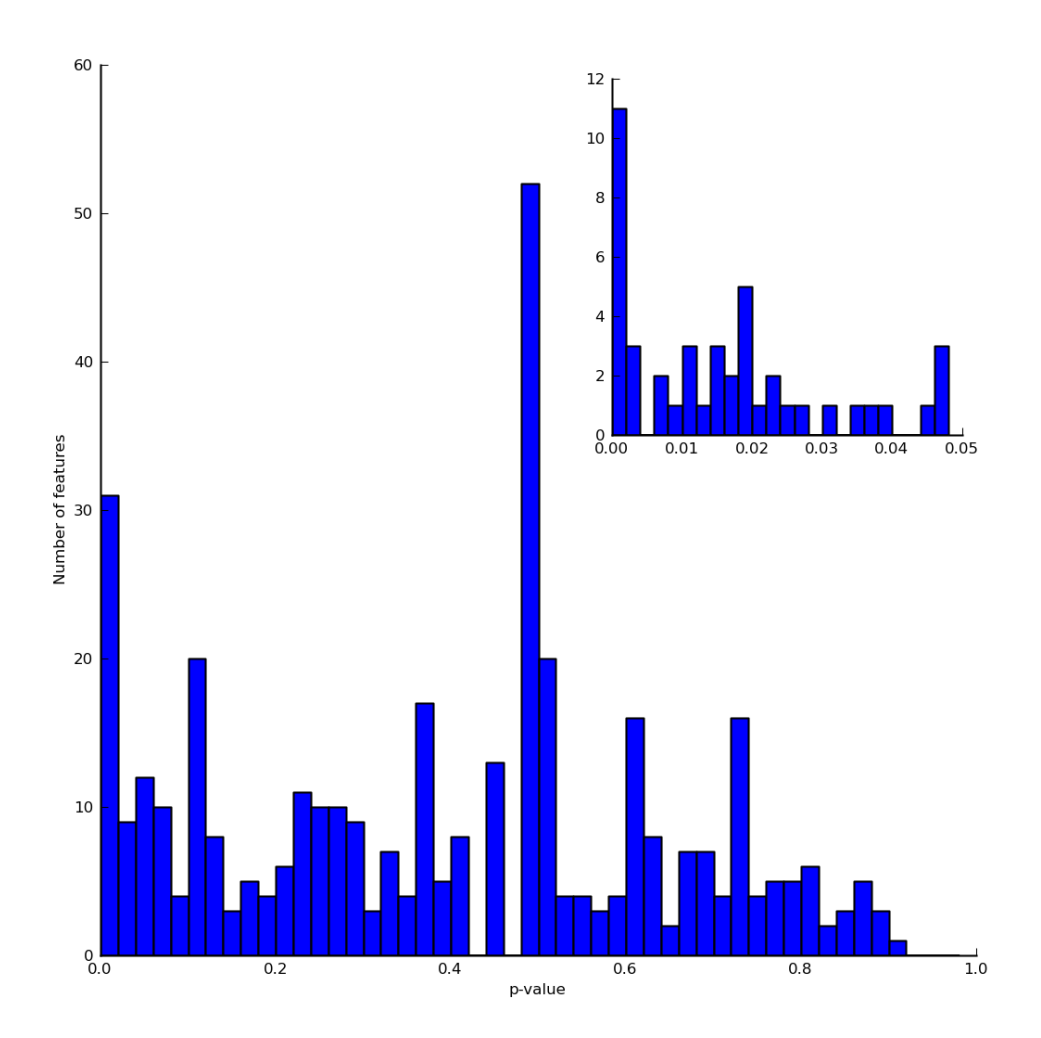

Figure 8. p-value histogram for all features in our ObeseMouse profile. This histogram is for uncorrected p-values, but can also be configured to show the results of corrected q-values. This figure indicates that there are approximately 50 features with a pvalue below 0.05. The inset gives a closer view of those p-values below 0.05. For our mouse metagenomes we can see that around 17 of these are below 0.01.

## <span id="page-12-0"></span>**5.7 Saving plots and tables**

Plots and tables can be saved through the File menu. Tables are saved as text files in tab-separated values format which can be read by any text editor and most spreadsheet programs. Plots can be saved in raster (PNG) and vector (PDF, PS, EPS, SVG) formats. For raster formats the desired resolution can also be specified.

#### <span id="page-12-1"></span>**5.8 Global preferences**

Global user preferences can be set in the Preferences dialog available from the Setttings menu. Within this dialog the pseudocount to add to the unobserved data can be set. Pseudocounts are only added when a sample has a count of zero and the statistical method is degenerate for such boundary cases. The only exception to this is the Haldane odds ratio confidence interval method which adds the pseudocount to all table entries regardless of their initial value. The default value of 0.5 should be changed with caution.

Feature names within metagenomic profiles are often relatively long. This can make producing plots suitable for journal publication difficult. The Preferences dialog allows feature names to be truncated to a specific length.

## <span id="page-13-0"></span>**5.9 Empirical tests: Confidence interval coverage and power analysis**

STAMP provides two empirical tests which are available from the CI coverage and Power test tabs. Both of these tests create random bootstrap samples by randomly drawing sequences with replacement from each of the original samples. That is, the original samples are assumed to perfectly represent the underlying microbial populations. These tests can either be applied to all features within a profile or to just those passing the user specified filters.

*CI coverage*: The CI coverage test allows one to assess the coverage performance of a CI method. An ideal CI method would produce CI where the proportion of random samples having a CI that contains the true effect size is equal to the specified nominal level (e.g., 95%). In practice this is difficult to achieve and most methods aim to be conservative (i.e., they obtain a coverage that is above the specified nominal level). The performance of a CI method can vary significantly depending on the size of the samples and how many sequences are assigned to a given feature.

*Power test*: The power test estimated the type II error rate (i.e., false negative rate) for a statistical hypothesis test. A type II error occurs when a feature differs between two samples (i.e., the null hypothesis is false), but a statistical test fails to reject the null hypothesis. The power of a statistical hypothesis test is one minus the type II error rate. Features that are statistically significant and have low power suggests that there are features with similar effect sizes in the profile where the statistical test fails to identify them as being statistically significant. This is a good indication that increased sampling is required.

These tests can take several hours to run when the number of active features is large or when all features are being considered. We recommend that you perform an initial investigation using a single trial and only a hundred replicates. If any of the results are of concern a more rigorous test can then be performed.

# <span id="page-13-1"></span>**6. Command-line interface**

STAMP provide a command-line interface (CLI) to facilitate batch processing or 'application linking' as recommended by Kumar and Dudley (2007). If you are running STAMP from source you can access the CLI by passing parameters to commandLine.py. The precompiled binary for Microsoft Windows contains a separate CLI executable (commandLine.exe). Table 2 lists the parameters accepted by the CLI. Command line parameters taking the name of a statistical method (e.g., --statTest or –effectSizeMeasure1) should be given a parameter value identical to the name of the method as it appears in the graphical user interface. This allows full support for the STAMP plugin architecture through the CLI (see Section 7).

As an example, Turnbaugh's mouse profile can be processed with Fisher's exact test, 95% confidence intervals given by the Newcombe-Wilson method, and multiple comparison correction done with Storey's FDR approach with the following parameters:

commandLine.exe --file MouseFunctionalTurnbaugh.spf --sample1 LeanMouse --sample2 ObeseMouse --statTest "Fisher's exact test" --CI "DP: Newcombe-Wilson" --coverage 0.95 --multComp "Storey FDR" --outputTable myResults.tsv

#### Results from this analysis will be written to myResults.tsv.

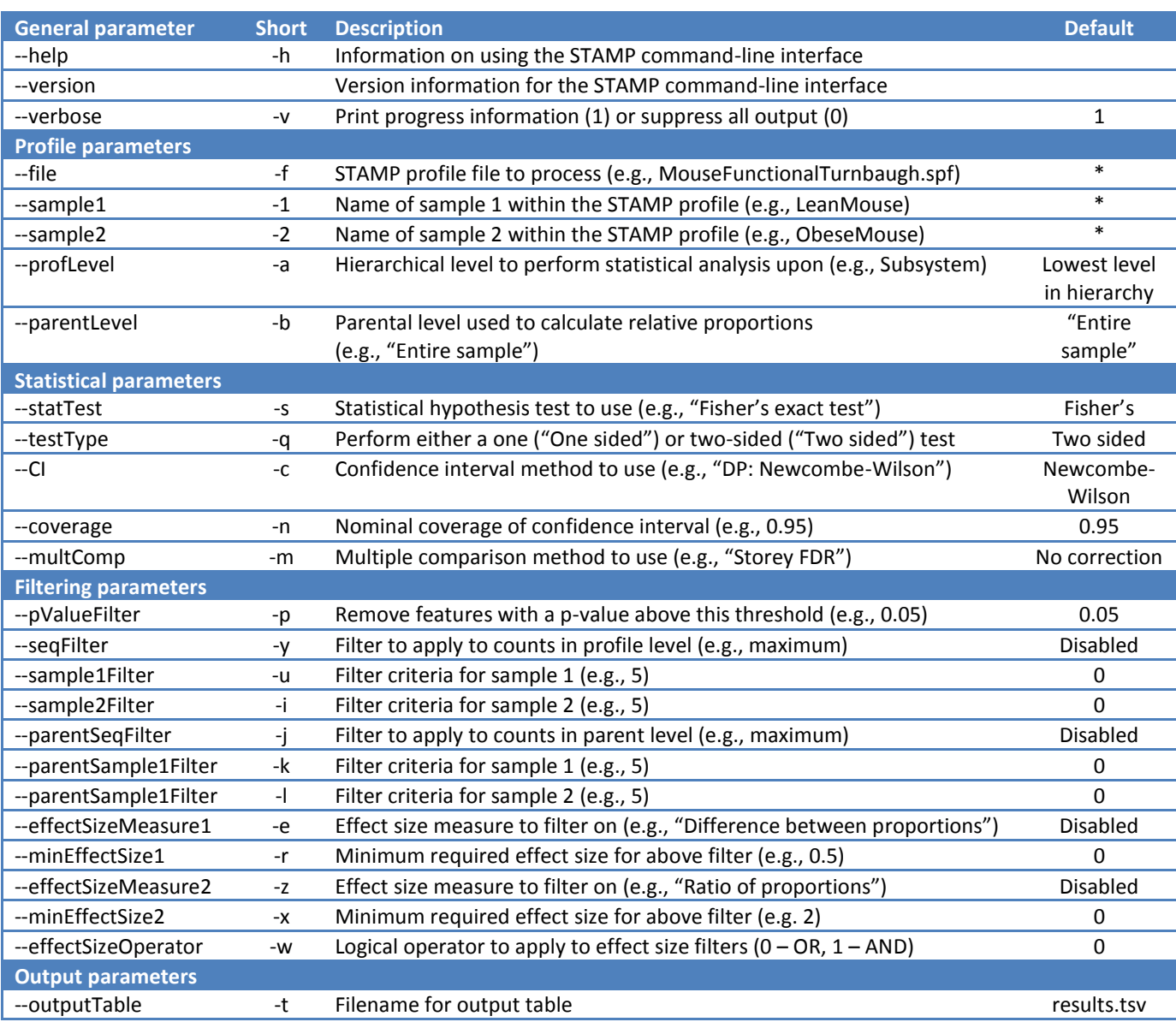

Table 2. Command-line interface parameters accepted by STAMP. \* = required parameter

# <span id="page-14-0"></span>**7. Custom statistical techniques and plots**

STAMP uses a plugin architecture in order to allow new statistical hypothesis tests, effect size statistics, CI methods, multiple comparison procedures, or plots to be easily incorporated into the software. Plugins are written in Python and must implement a pre-defined interface as specified in an abstract base class. To have a plugin load into STAMP it simply needs to be placed in the relevant plugin folder located at /STAMP/library/plugins/. All statistical techniques and plots available in STAMP have been implemented as plugins and can be consulted as examples.

## <span id="page-15-0"></span>**7.1 Creating a custom plot**

Here we will create a minimal statistical plot plugin which displays a scatter plot of the relative abundance of all active features. This will be nearly identical to the exploratory scatter plot that indicates the relative abundance of all features. To begin, create a file named MyScatterPlot.py in /STAMP/library/plugins/statPlots. It is important that you place new plugins into the correct plugins folder. To adhere to the required interface for a statistical plot you must create a new class which is derived from AbstractStatPlotPlugin:

```
class MyScatterPlot(AbstractStatPlotPlugin):
def __init__(self, preferences, parent=None):
  AbstractStatPlotPlugin.__init__(self, preferences, parent)
  self.preferences = preferences
   self.name = 'My scatter plot'
  self.figWidth = 6.0
   self.figHeight = 6.0
   self.sampleName1 = ''
   self.sampleName2 = ''
```
The *init* function takes two parameters. The preferences parameter indicates global user preferences (Table 3) and the parent parameter indicates the parent window for your plot. You will generally want to save these preferences in a class variable for later use. The only required class variable is name which indicates what your plot will be called within STAMP. In the initialization function it is generally useful to initialize all class variables to known default values.

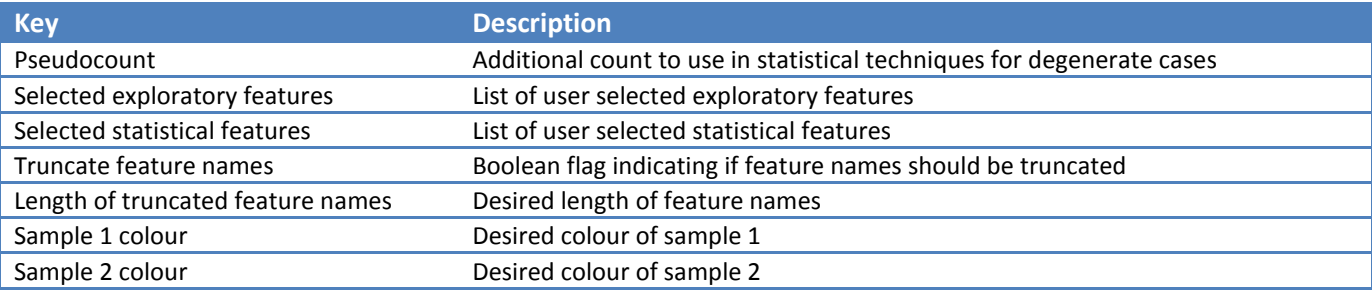

Table 3. User preferences are specified in a dictionary with the above keys.

The only other required function is  $plot$ . This function requires a single parameter, statsResults, indicating the results of the statistical analysis performed on the pair of metagenomic profiles. Please consult the StatTestResults class in /STAMP/library/metagenomics/StatsTest.py or any of the existing plugins for details on using this class. The plot function below creates our scatter plot with each data point coloured to reflect the sample it is most abundant in.

```
 def plot(self, statsResults): 
 # Colour of plot elements
 profile1Colour = str(self.preferences['Sample 1 colour'].name())
 profile2Colour = str(self.preferences['Sample 2 colour'].name())
 # Set sample names
 if self.sampleName1 == '' and self.sampleName2 == '':
   self.sampleName1 = statsResults.profile.sampleNames[0]
   self.sampleName2 = statsResults.profile.sampleNames[1]
 # Get data to plot 
field1 = statsResults.getColumn('RelFreq1')
 field2 = statsResults.getColumn('RelFreq2')
 # Set figure size
 self.fig.clear()
 self.fig.set_size_inches(self.figWidth, self.figHeight) 
 axesScatter = self.fig.add_subplot(111)
 # Set visual properties of all points
 colours = []
 for i in xrange(0, len(field1)):
   if field1[i] > field2[i]:
     colours.append(profile1Colour) 
   else:
     colours.append(profile2Colour)
 # Create scatter plot
 axesScatter.scatter(field1, field2, c=colours)
 # Update plot
 self.updateGeometry() 
 self.draw()
```
For a plot to be sent to a new window the mirror Properties function needs to be implemented. To create a configuration dialog box for your plot the configure function must be implemented. We have been making use of Qt Designer to create configuration dialogs which comes bundled with PyQt4. A useful exercise is to extend this simple scatter plot so it contains all the functionality of the exploratory scatter plot (/STAMP/library/pugins/exploratoryPlots/ProfileScatterPlot.py).

## <span id="page-16-0"></span>**7.2 Making a plugin publicly available**

If you have created a plugin and would like to make it publicly available, we are happy to host it on the STAMP website. Plugins that will be of general use to STAMP users will be included in future releases (with your permission) and attributed to you. To have a plugin hosted on the STAMP website send an email to Rob Beiko (beiko [at] cs.dal.ca).

# <span id="page-16-1"></span>**8. References**

Adbi, H. (2007) *Encyclopedia of Measurement and Statistics.* Thousand Oaks, CA: Sage.

Agresti, A. (1990) *Categorical data analysis.*, New York : Wiley.

Agresti, A. (1992) A survey of exact inference for contingency tables. *Statist Sci*, 7, 131–153.

Agresti, A. (1999) On logit confidence intervals for the odds ratio with small samples. *Biometrics*, 55, 597–602.

Barnard, G. A. (1947) Signifiance tests for 2 x 2 tables. *Biometrika*, 34, 123–138.

Benjamini, Y. and Hochberg, Y. (1995) Controlling the false discovery rate: a practical and powerful approach to multiple testing. *J Roy Stat Soc B*, **57**, 289–300.

Bland, J. M. and Altman, D. G. (2000) The odds ratio. *BMJ*, **320**, 1468.

Brown, D. B. *et al.* (2001) Interval estimation for a binomial proportion. *Statist Sci*, **16**, 101-133.

Cochran, W. (1952) The chi-square test of goodness of fit. *Ann Math Stat*, **23**, 315–45.

Kumar, S. and Dudley, J. (2007) Bioinformatics software for biologists in the genomics era. *Bioinformatics*, **23**, 1713–1717.

Lawson, R. (2004) Small sample confidence intervals for odds ratio. *Commun Stat Simulat*, **33**, 1095–1113.

Manly, B. F. J. (2007) *Randomization, bootstrap and Monte Carlo methods in biology*, Physica Verlag, An Imprint of Springer-Verlag GmbH.

Markowitz, V. M. *et al.* (2008) IMG/M: a data management and analysis system for metagenomes. *Nucleic Acids Res*, 36 (Database issue), D534–D538.

Mehta, C. R. and Senchaudhuri, P. (2003) Conditional versus unconditional exact tests for comparing two binomials. *http://www.cytel.com/papers/twobinomials.pdf* .

Meyer, F. *et al.* (2008) The metagenomics rast server - a public resource for the automatic phylogenetic and functional analysis of metagenomes. *BMC Bioinformatics*, **9**, 386.

Newcombe, R. G. (1998) Interval estimation for the difference between independent proportions: comparison of eleven methods. *Stat Med.,* **17**, 873–890.

Newcombe, R.G. (1998b) Two-sided confidence intervals for the single proportion; comparison of several methods. Stat Med., **17**, 857-872.

Overbeek, R. *et al.* (2005) The subsystems approach to genome annotation and its use in the project to annotate 1000 genomes. *Nucleic Acids Res*, **33**, 5891–5702.

Rivals, I. *et al.* (2007) Enrichment or depletion of a GO category within a class of genes: which test? *Bioinformatics*, **23**, 401-407.

Storey, J. D. *et al.* (2004) Strong control, conservative point estimation, and simultaneous conservative consistency of false discovery rates: A unified approach. *J Roy Stat Soc B*, **66**, 187–205.

Storey, J. D. and Tibshirani, R. (2003) Statistical significance for genomewide studies. *Proc Natl Acad Sci USA*, **100**, 9440–9445.

Turnbaugh, P. J. *et al.* (2009) A core gut microbiome in obese and lean twins. *Nature*, **457**, 480–484.

Yates, F. (1934) Contingency table involving small numbers and the χ<sup>2</sup> test. Supplement to the Journal of the *Royal Statistical Society*, **1**, 217-235.